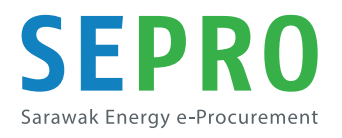

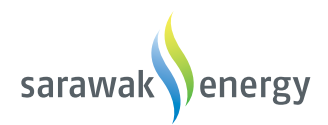

## Sarawak Energy e-Procurement

### Supplier User Guide: Supplier Lifecycle Performance

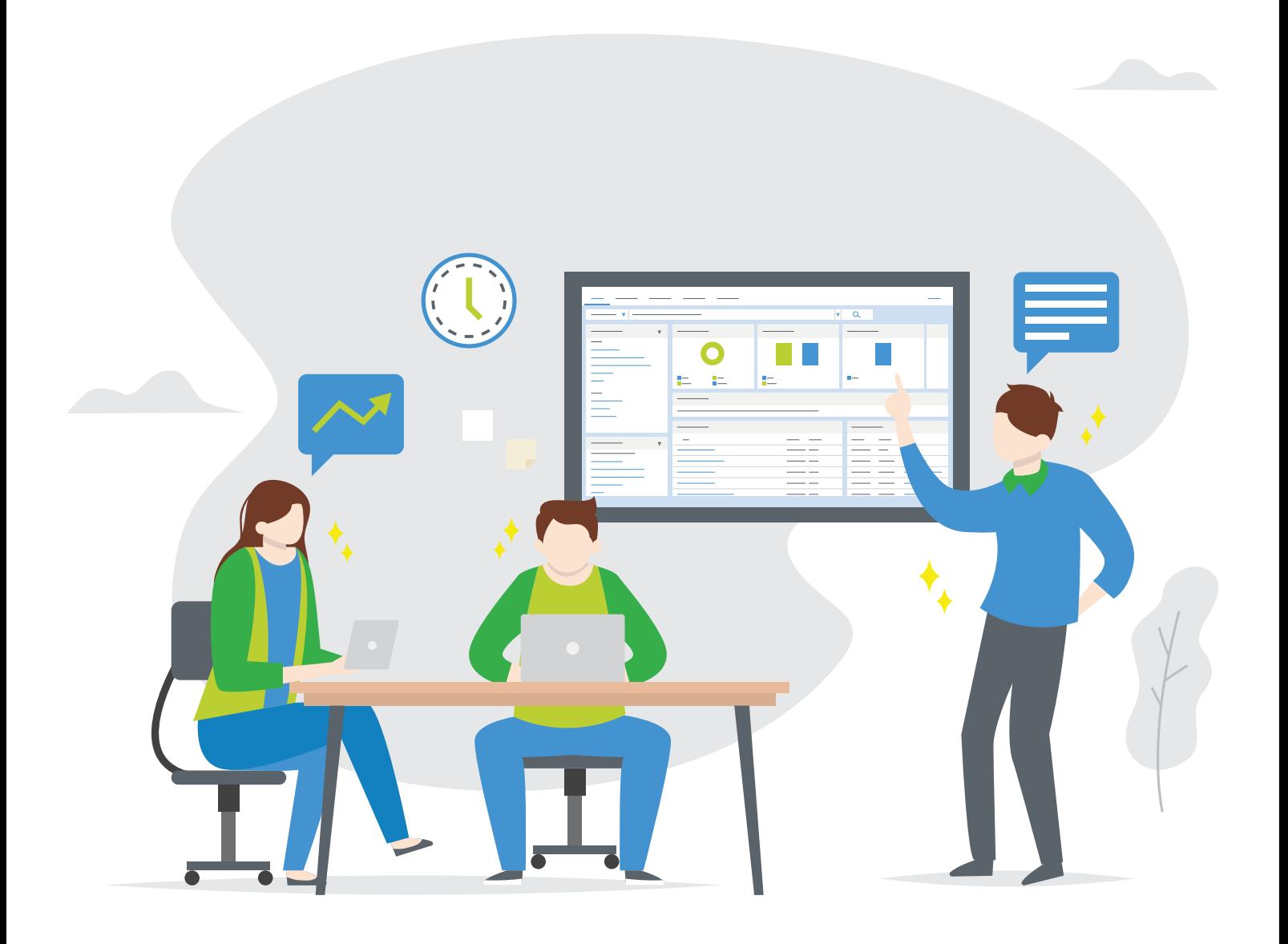

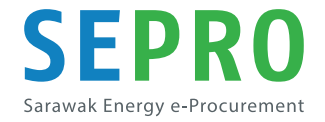

# Supplier Lifecycle and Performance

### **Contents**

1.0 Vendor Registration

1.1 Vendor Self-Registration

1.2 Email Invitation to Register

1.3 Ariba Page

1.4 Signing Up to Ariba Network

1.5 Logging in to SEPRO Page

1.6 Completing the Registration Questionnaire

1.7 Commodity Selection

1.8 Revising Response

2.0 Vendor Qualification

2.1 Email Invitation to Fill in Qualification Questionnaire

2.2 Completing the Qualification Questionnaire

3.0 Modular Questionnaire

3.1 Email Invitation to Fill in Modular Questionnaire

### 3.2

Completing the Modular Questionnaire

### 1.0 Vendor Registration

You will need to register with SEPRO as part of the requirement to participate in our tenders and quotations. Once registered, your profile will be created within SEPRO and you can update your information when needed.

#### Process Flow for Vendor Registration:

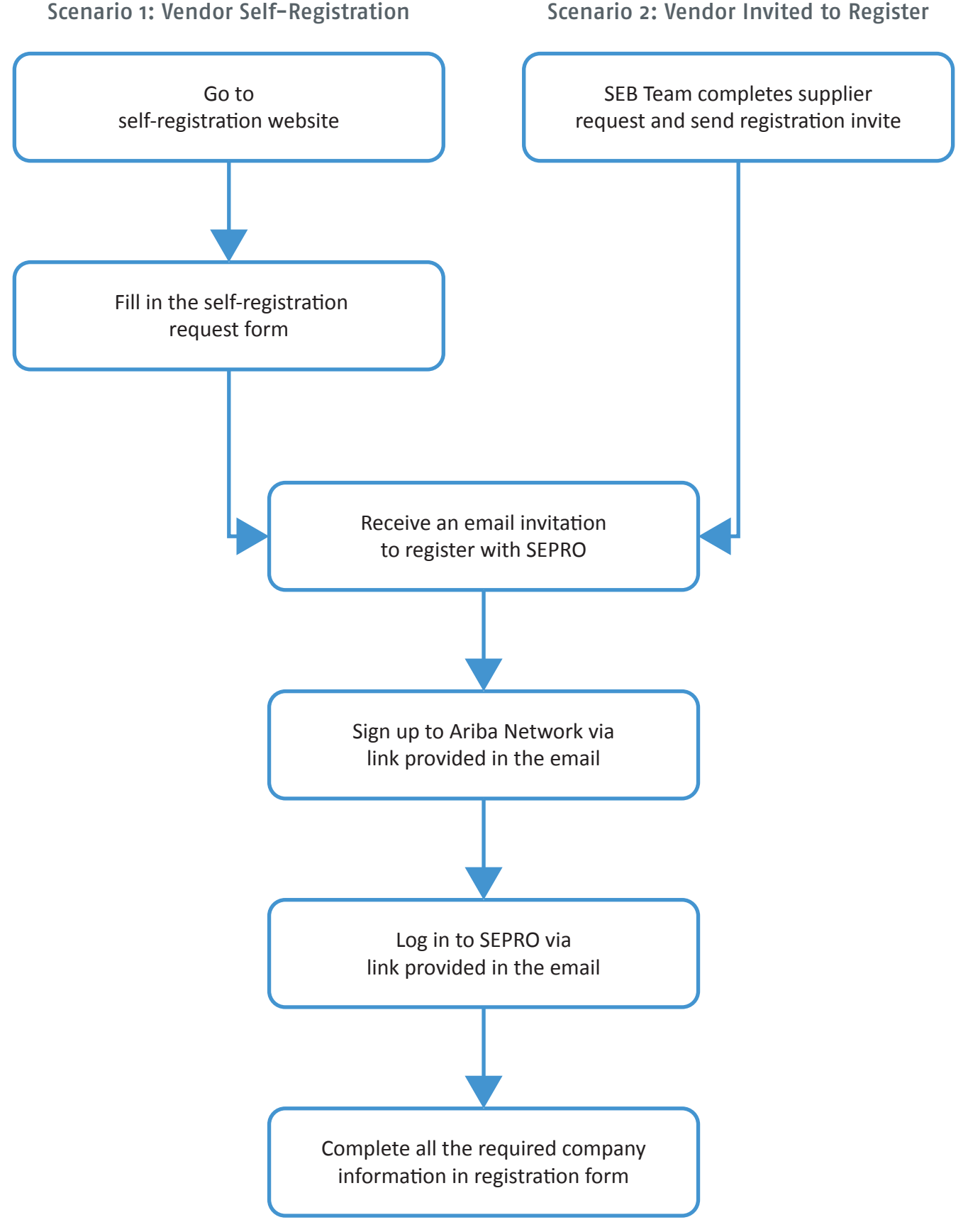

### 1.1 Vendor Self-Registration

#### Link: http://bit.ly/register2sepro

Click the link provided in the email invitation that is being sent to you or the link above and you will be prompted to the request form page as shown below.

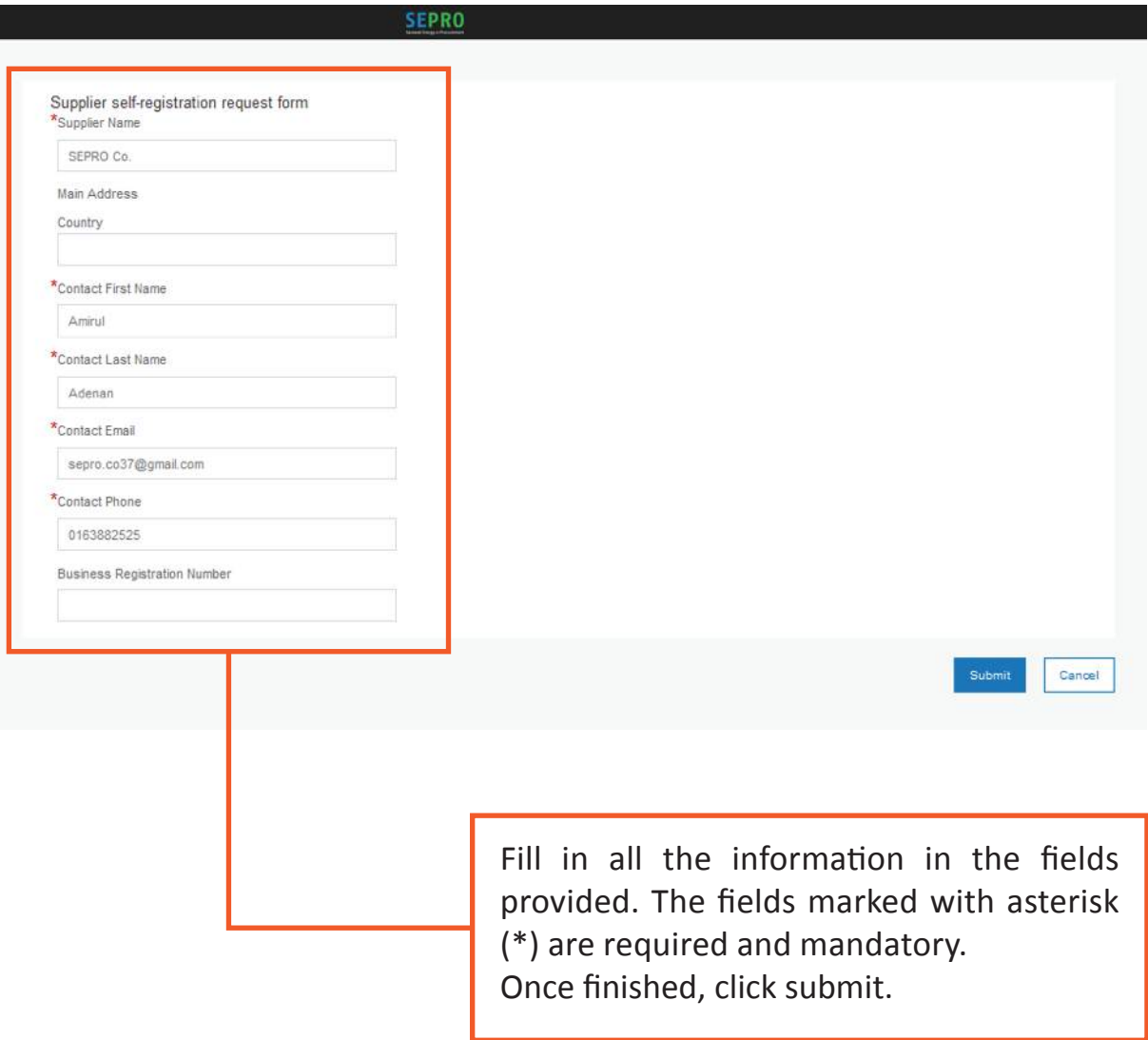

### 1.2 Email Invitation to Register

Your request will be reviewed by Sarawak Energy's team and a registration questionnaire will be sent to you via email.

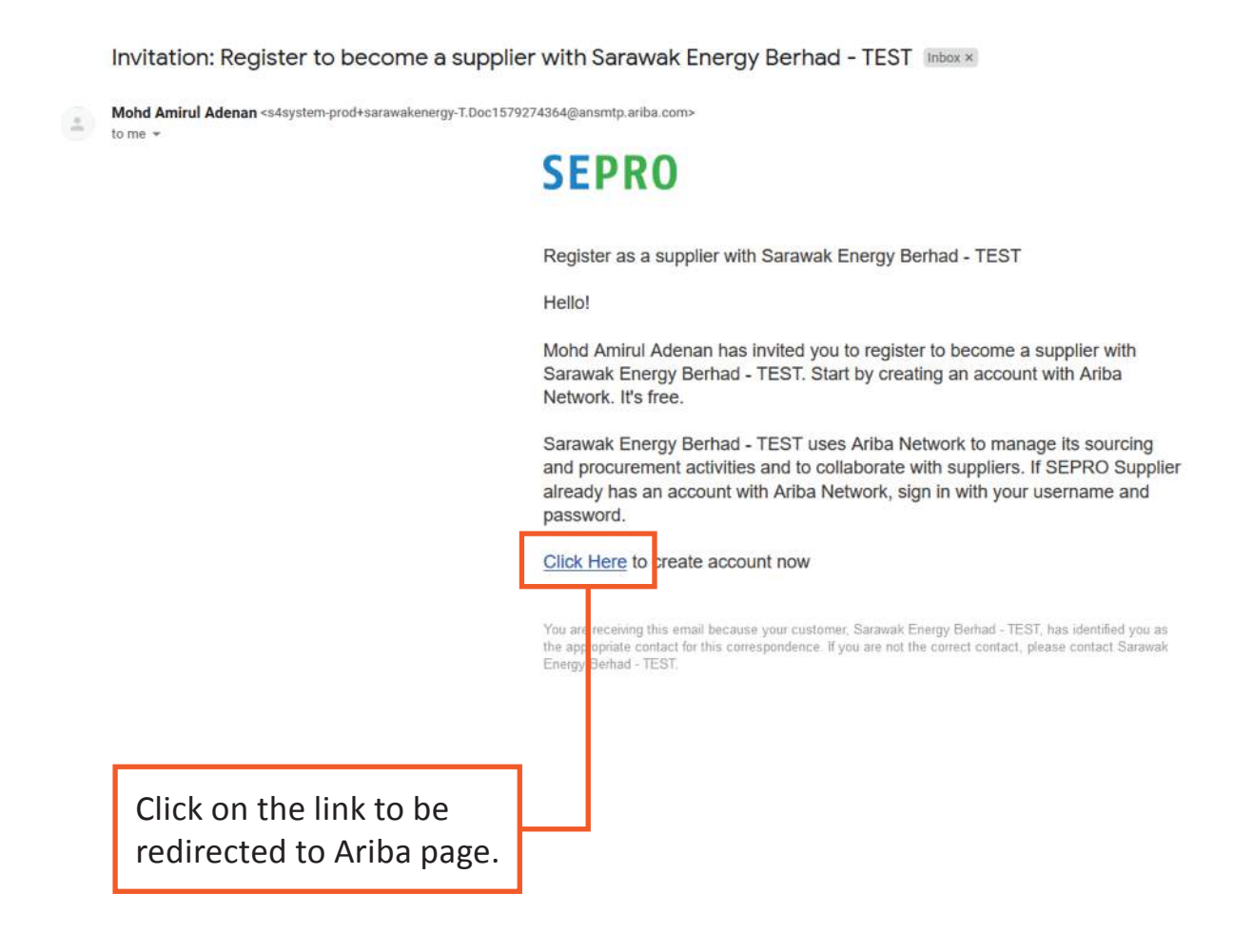

**The link to registration page will expire after a few clicks. To avoid this, right click on the "Click Here" Note: link, copy link location and paste it into another web browser.**

### 1.3 Ariba Page

You will be redirected to Ariba page where you need to sign in if you already an Ariba user or you can sign up if you are new to Ariba.

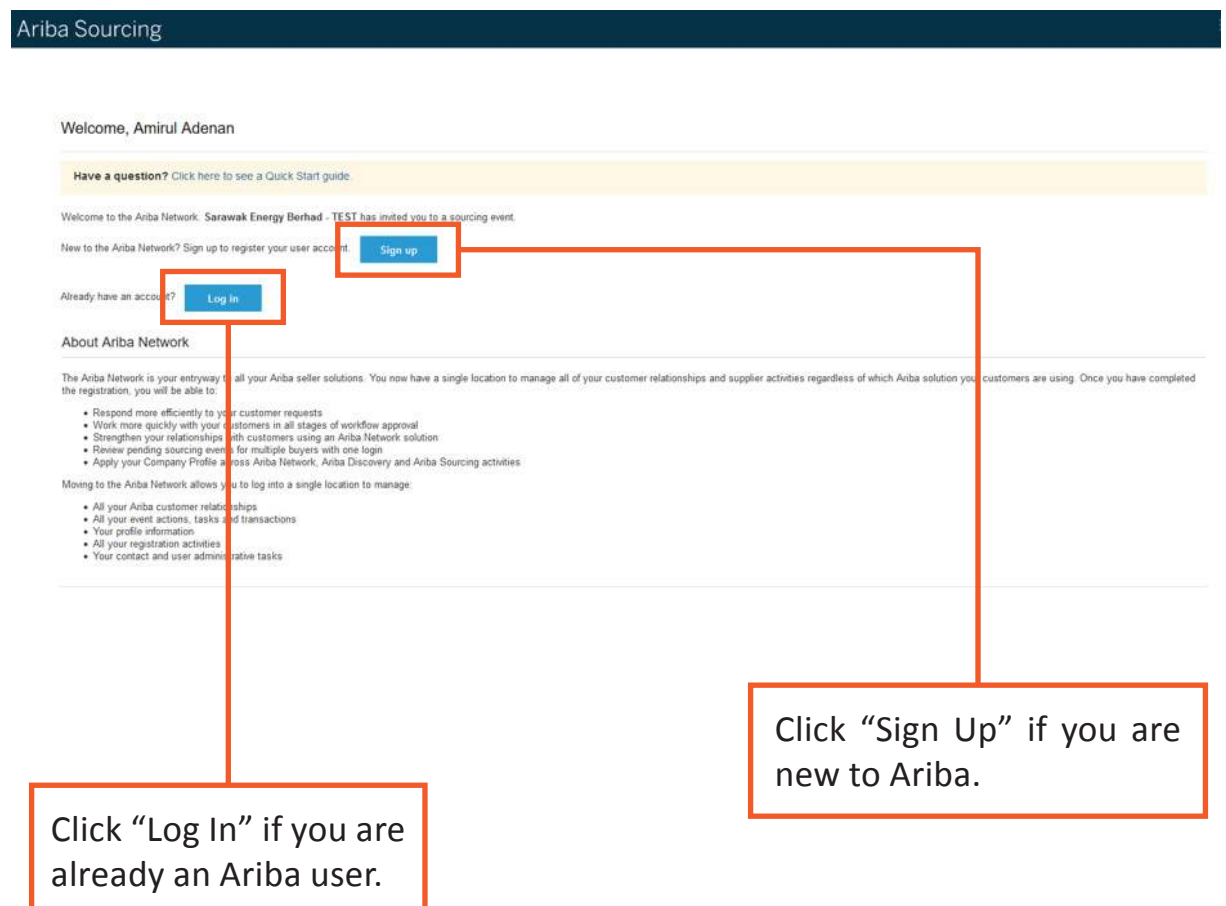

### 1.4 Signing Up to Ariba network

Before you can access to SEPRO registration page, you are required to sign up to Ariba Network which allows you to be a part of suppliers network in Ariba.

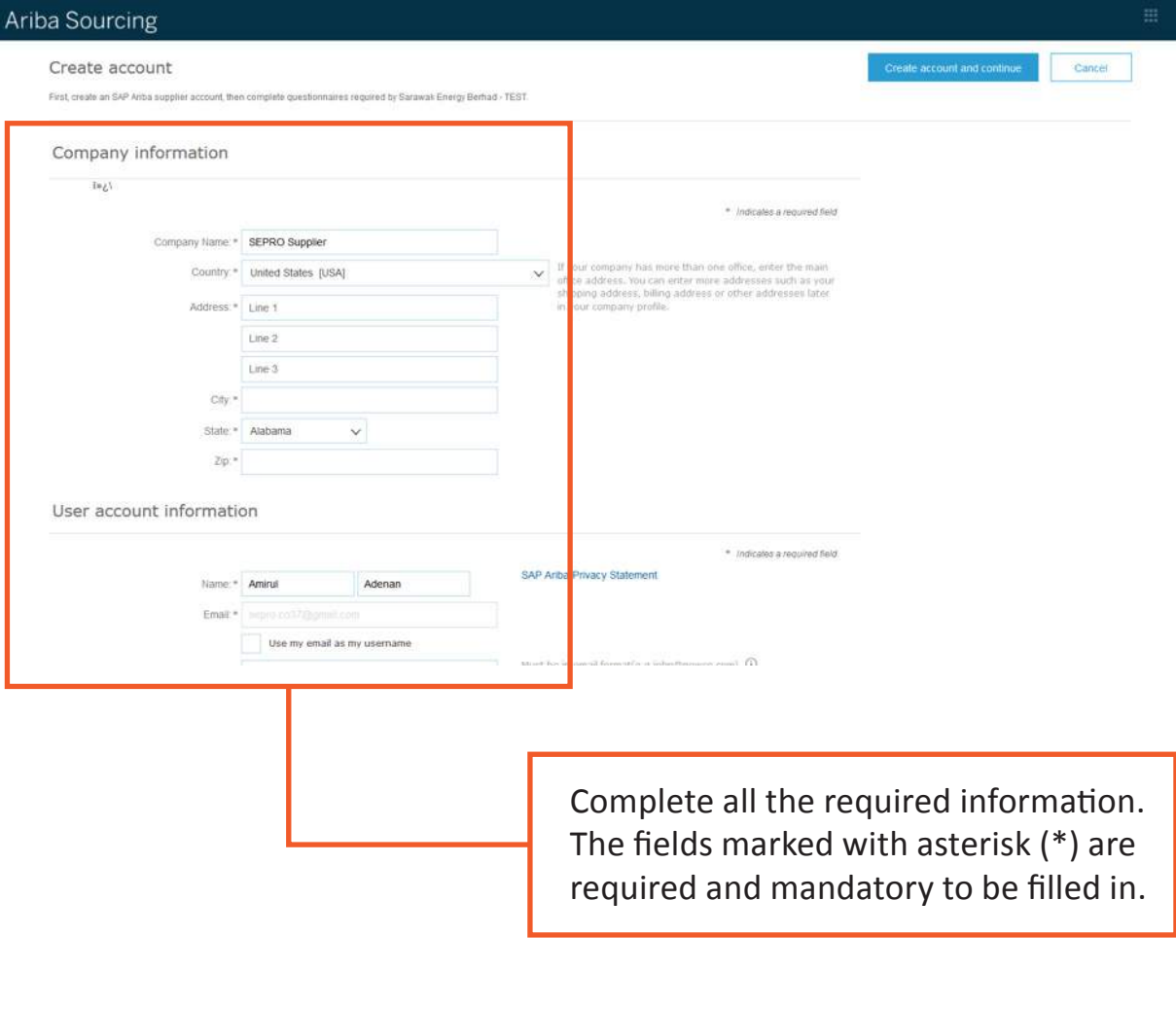

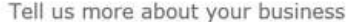

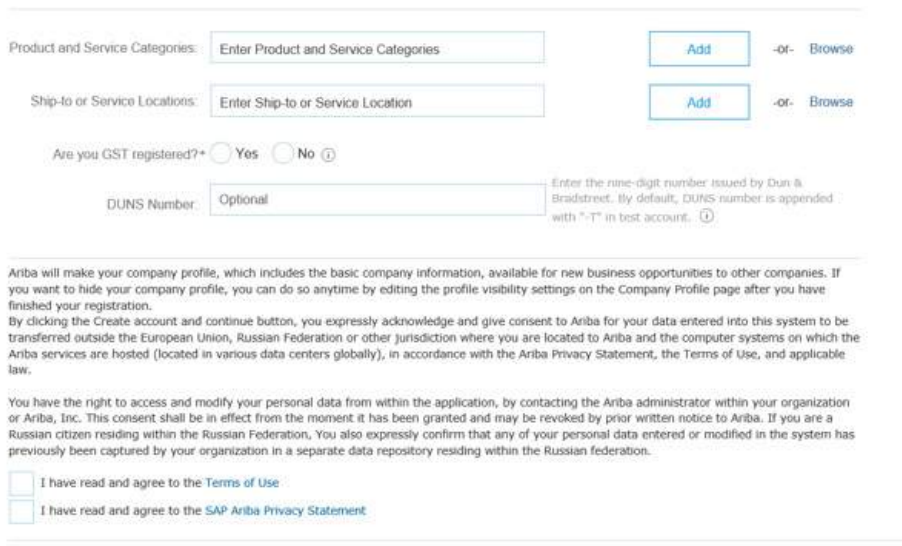

Cancel

Before you can access to SEPRO registration page, you are required to sign up to Ariba Network which allows you to be a part of suppliers network in Ariba.

Product and Service Category Selection

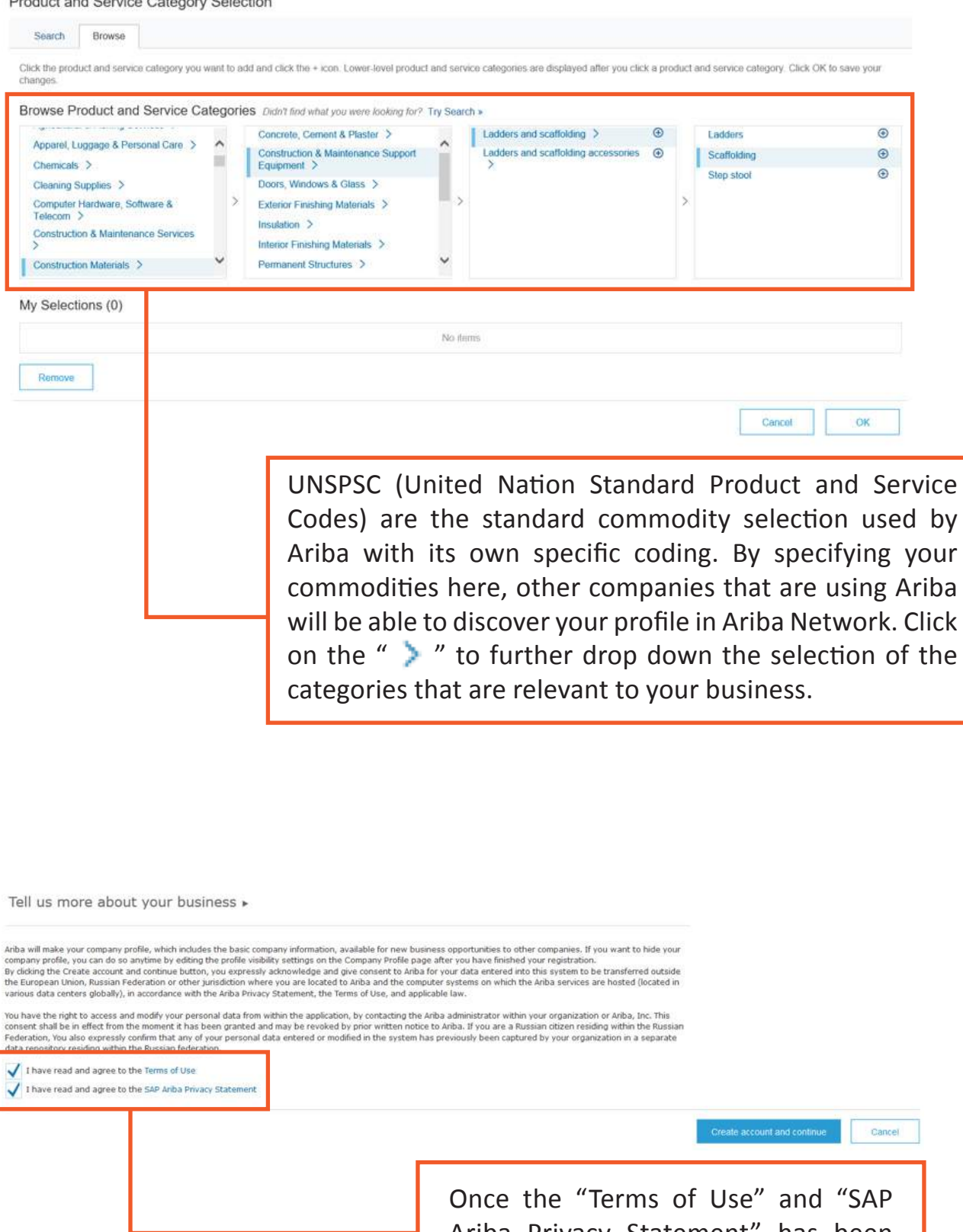

Ariba Privacy Statement" has been read and understood, check the following boxes.

### 1.5 Logging in to SEPRO Page

From the Ariba page, click on the "Log In" button or go to the link:

#### htttp://service.ariba.com/sourcing

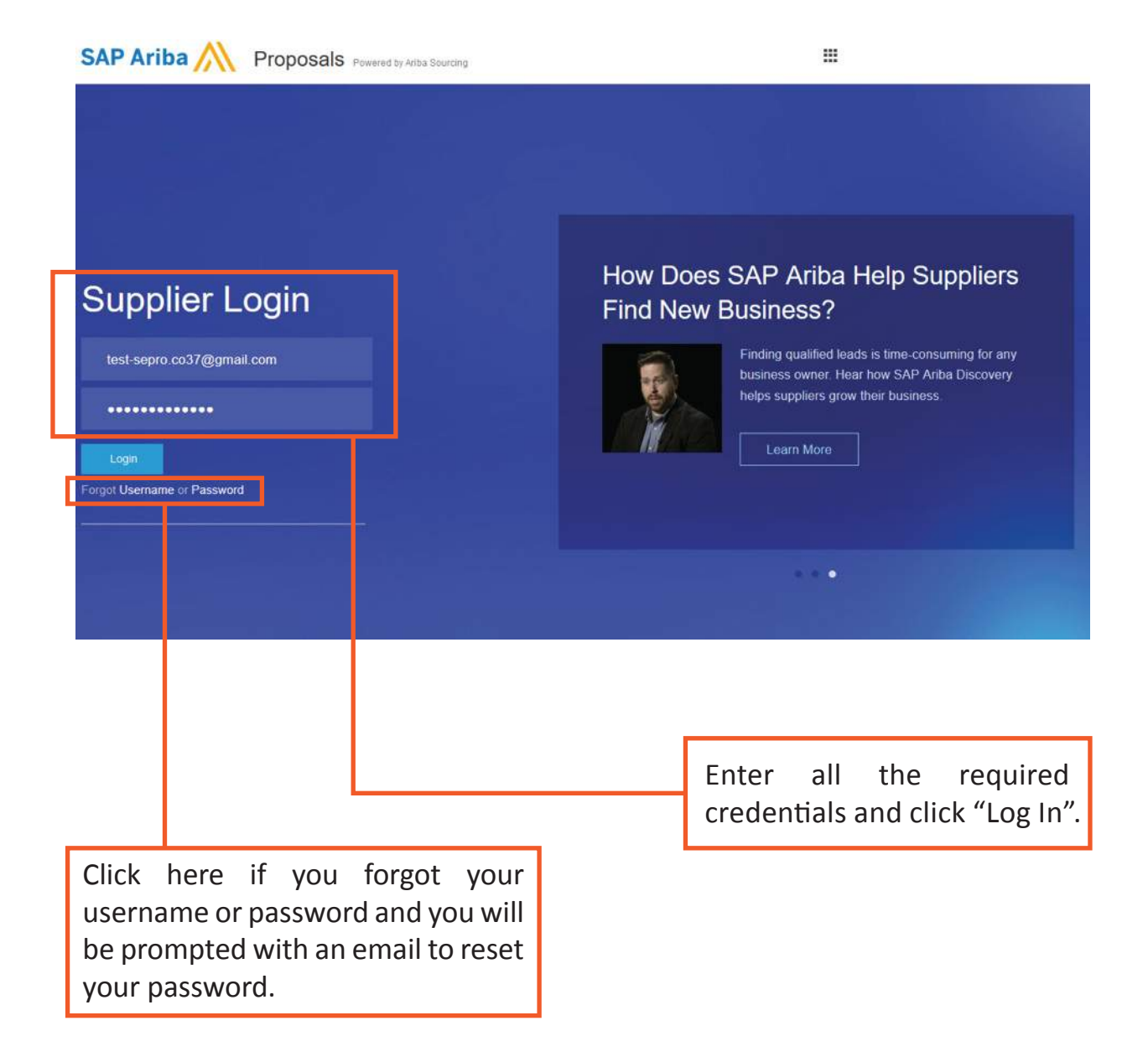

### 1.6 Completing the Registration Questionnaire

Once you are directed to the SEPRO Supplier page, click on the "Supplier Registration Questionnaire" on the dashboard.

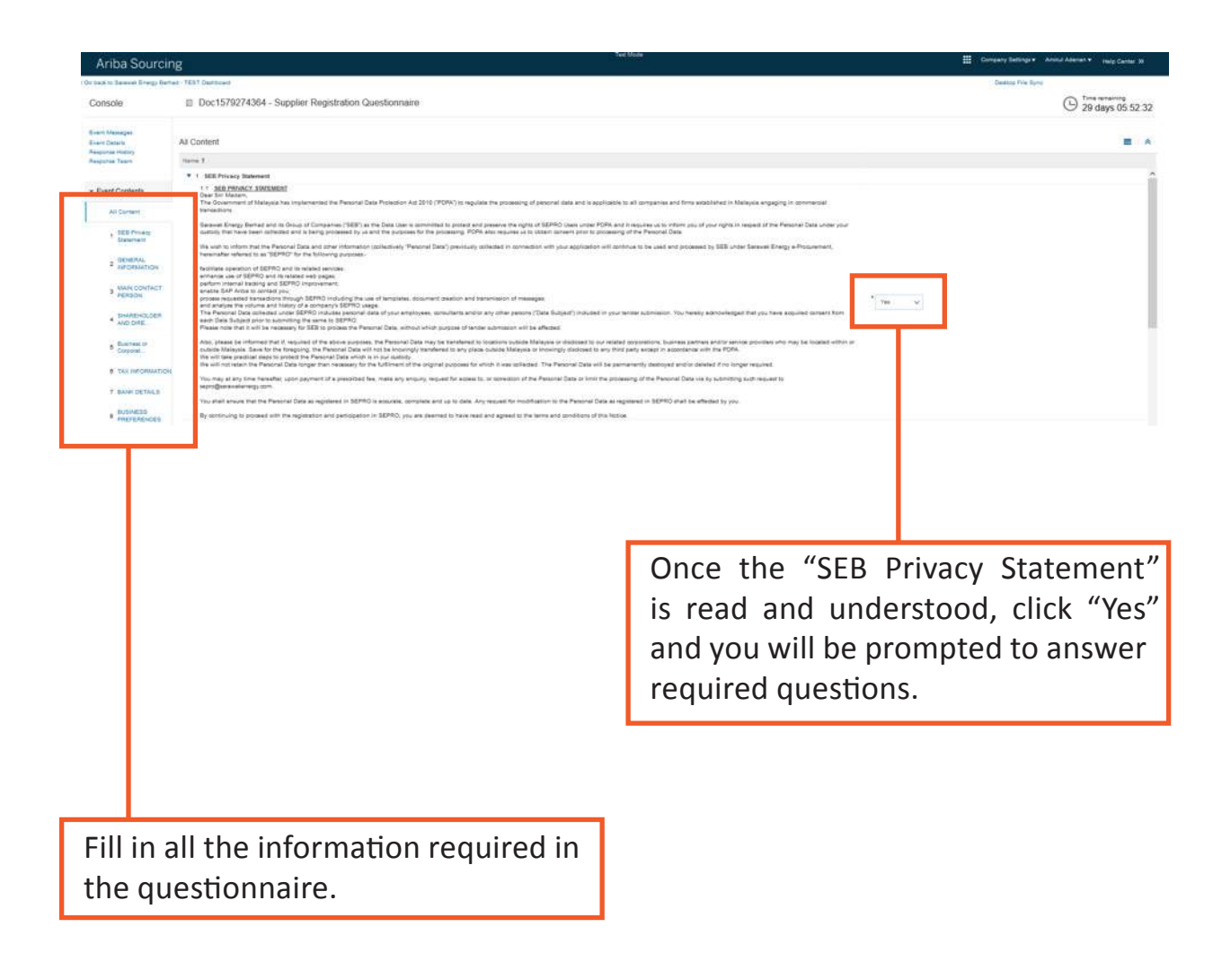

### 1.7 Commodity Selection

In the registration questionnaire, you will state your business preference where you will need to select the commodity that you want to do business with Sarawak Energy in either UPKJ, CIDB or UNSPSC.

**Note: Please select your commodities carefully and as per your certificates as these selections will be used by Sarawak Energy for supplier qualification in the future.**

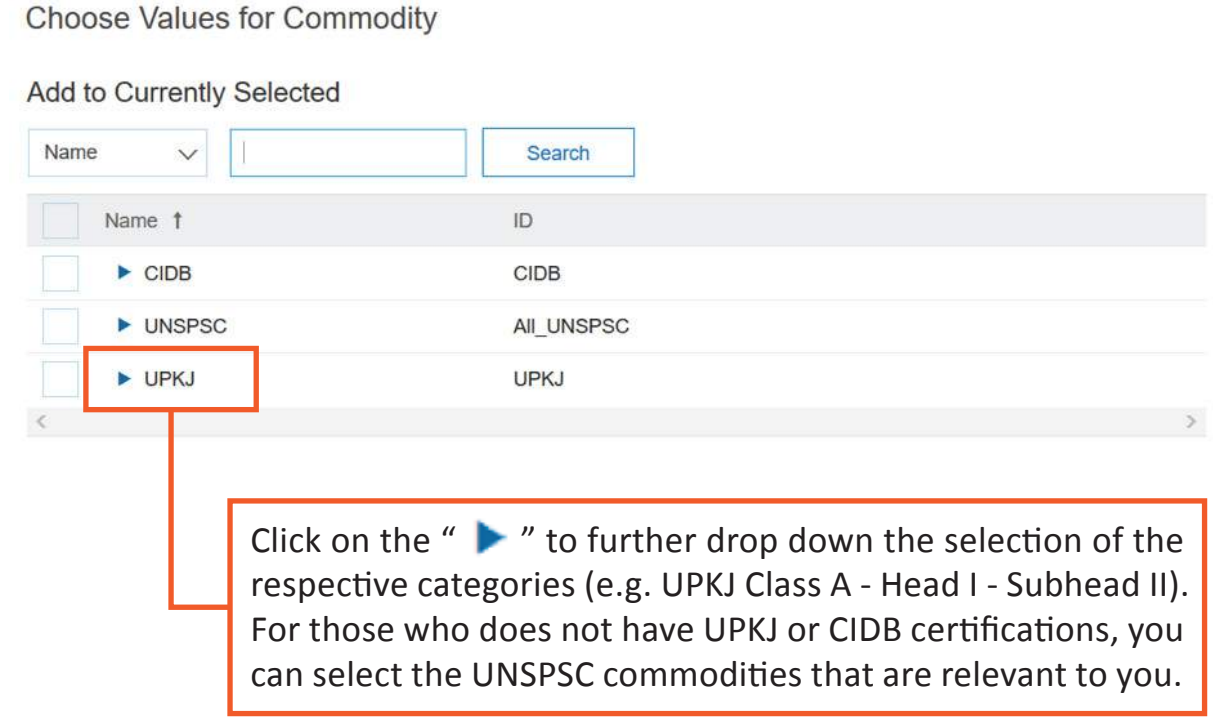

Choose Values for Commodity

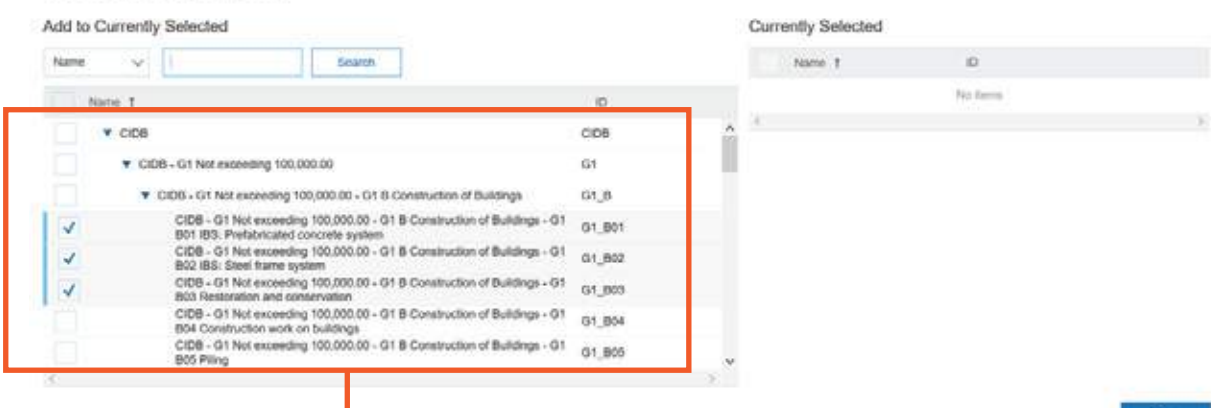

Please tick the radio button with the final commodity classicfication (Note: DO NOT tick the radio button BEFORE the final classification).

Done

### 1.8 Revising Response

Once you have completed the registration, the information captured in the registration questionnaire will be kept in your dashboard as your profile information. You are also able to edit the information in the registration and submit it back to SEPRO to be reviewed and approved.

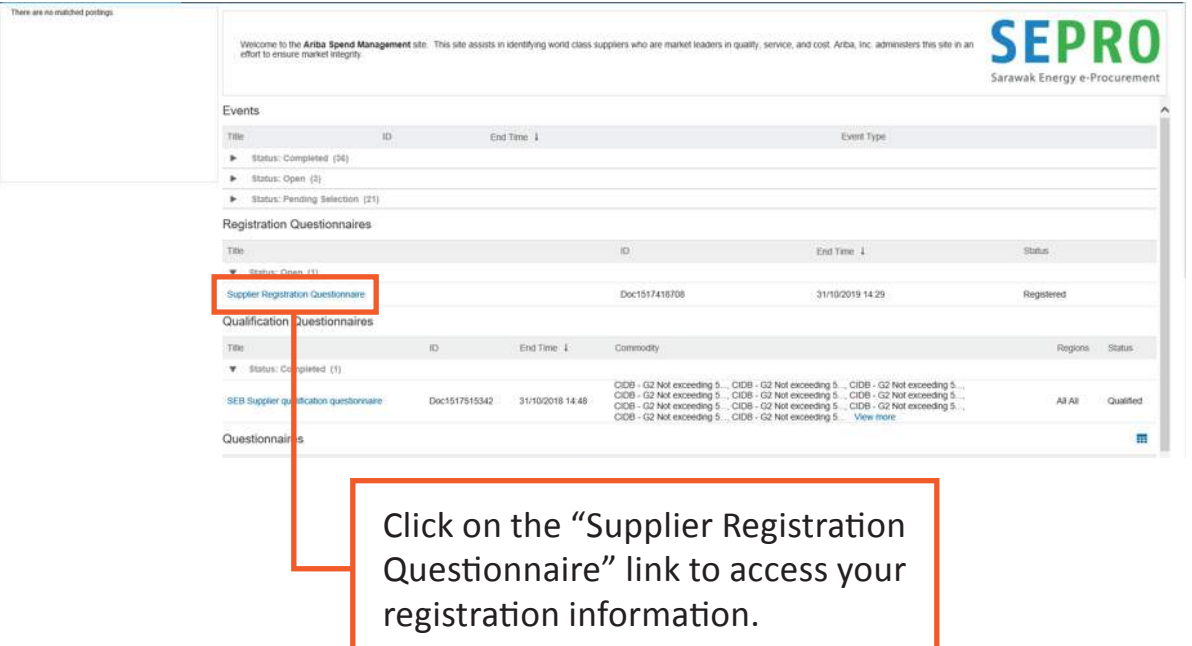

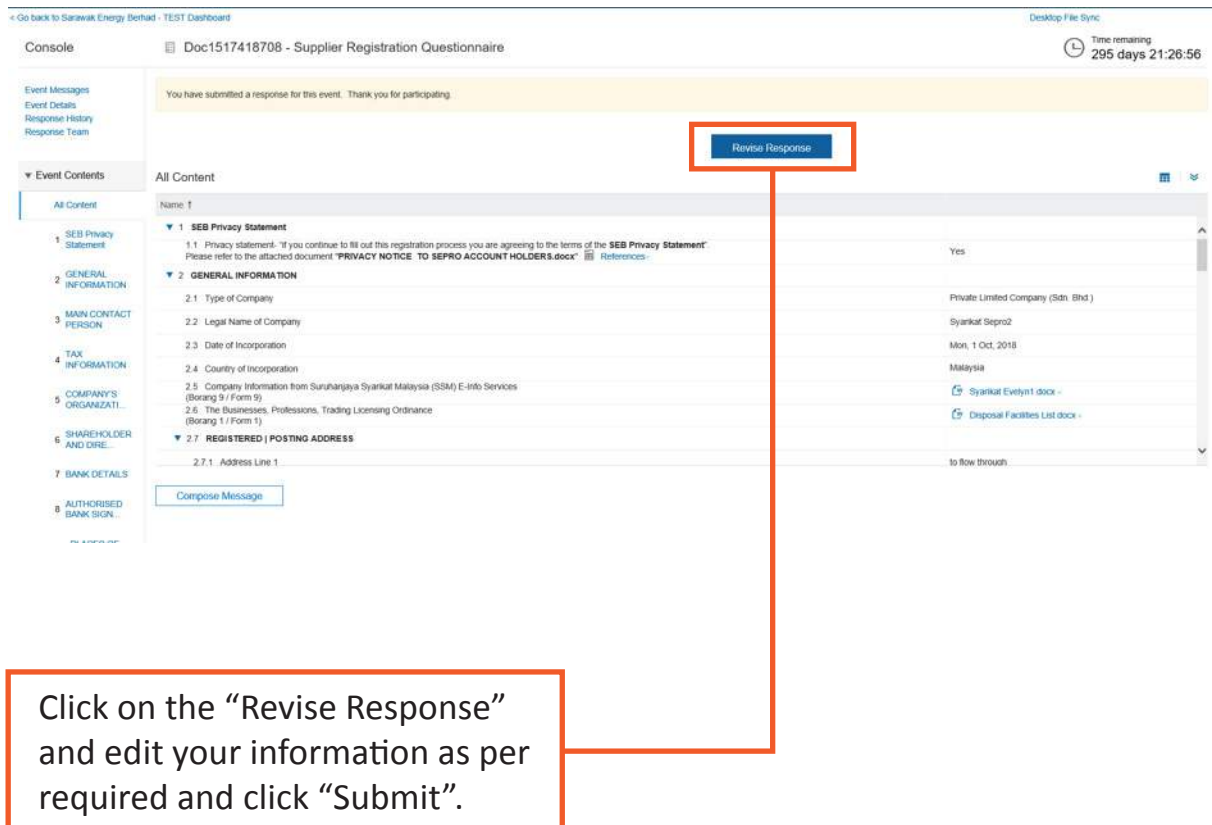

### 2.0 Vendor's Qualification

When required, Sarawak Energy team will send qualification questionnaires to you before you are able to participate in certain tenders as per Sarawak Energy's Procurement Policy and Procedures.

Process Flow for Vendor's Qualification:

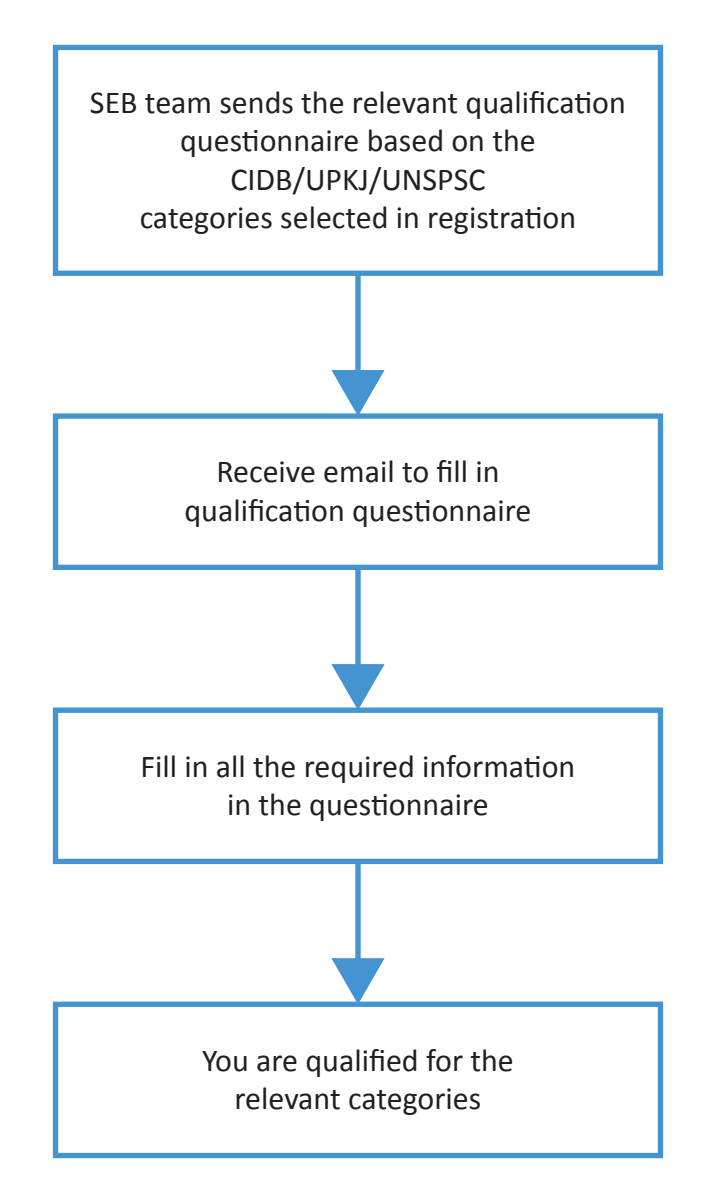

### 2.1 Email Invitation to Fill in Qualification **Questionnaire**

Based on what Sarawak Energy have selected, you will need to answer questions regarding UPKJ/CIDB/UNSPSC categories that they are interested in doing business with us.

Action needed: Fill out qualification questionnaire to become a qualified supplier with Sarawak Energy Berhad - TEST

Mohd Amirul Adenan +s4system prod+sarawakenergy-T.Doc1580698763@anamtp.ariba.com+<br>In the state of the state of the state of the state of the state of the state of the state of the state of the **SEPRO** Qualification questionnaire to become a qualified supplier with Sarawak<br>Energy Berhad - TEST Heliot Now that SEPRO Supplier is registered as a supplier with Sarawak Energy<br>Berhad - TEST, you're invited to fill out one or more questionnaires to<br>become qualified in the following categories: • UPKJ - Electrical - Class I: 50,001 and above - Electrical Works<br>(Building) - HVIIA SH2 Wiring & Installation, CIDB - G1 Not exceeding<br>100,000.00 - G1 ME Mechanical and Electrical - G1 E03 Building<br>automationsystem, UPK Click Here to Ill out the questionnaire tu k .<br>Decause your customer. Saránist Einergy Bernad - TEST, has sbertified you as the appropriate.<br>Yoe. If you are not the correct contact, please contact Saránist Eleirox Bernad - TEST.  $\sim$ Data Policy | Contact Us | Customer Support  $\frac{1}{\sqrt{2}}$  SAP Ariba Click on the link to be redirected to Ariba login page.

### 2.2 Completing the Qualification Questionnaire

Once you are in the SEPRO dashboard, click on the "SEB Supplier Qualification Questionnaire" to start the qualification process.

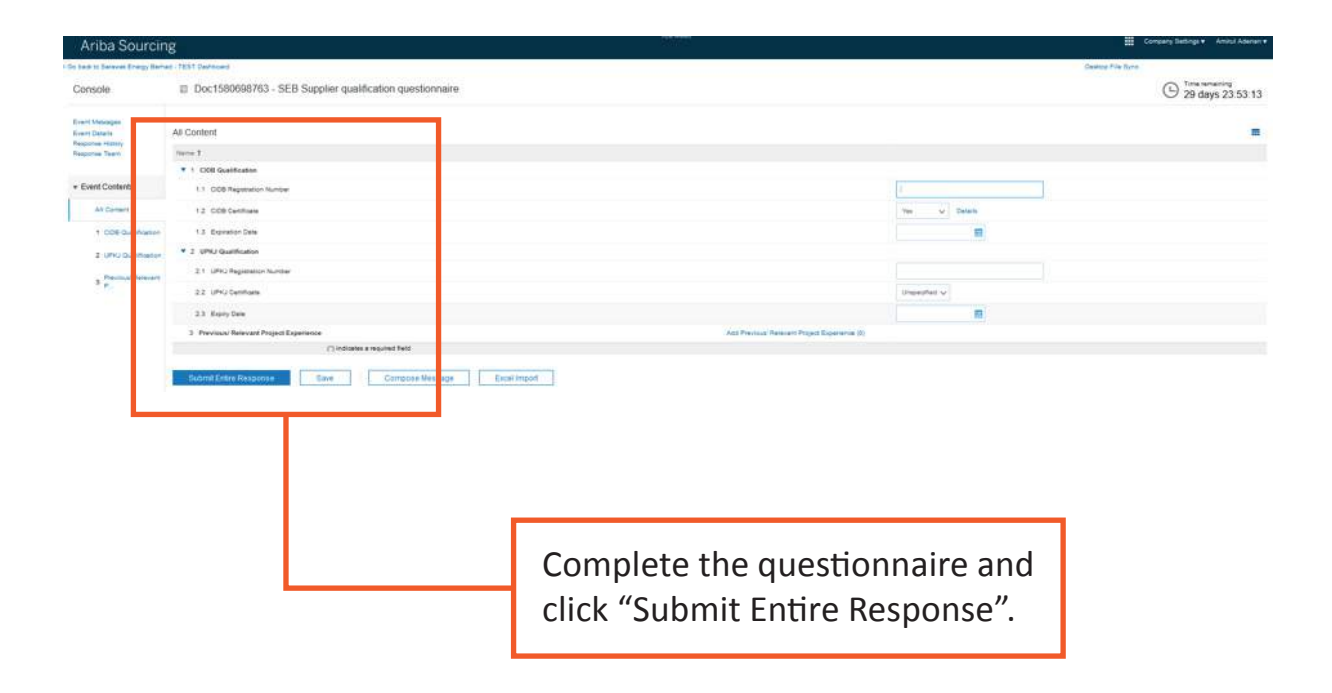

### 3.0 Modular Questionnaire

Modular questionnaire is a space for you to keep all the relevant certificates and for Sarawak Energy team to check and validate. This interface is able to detect the expiry dates of the certificates and prompt both you and Sarawak Energy when certificates and are nearing its expiration.

#### Process Flow:

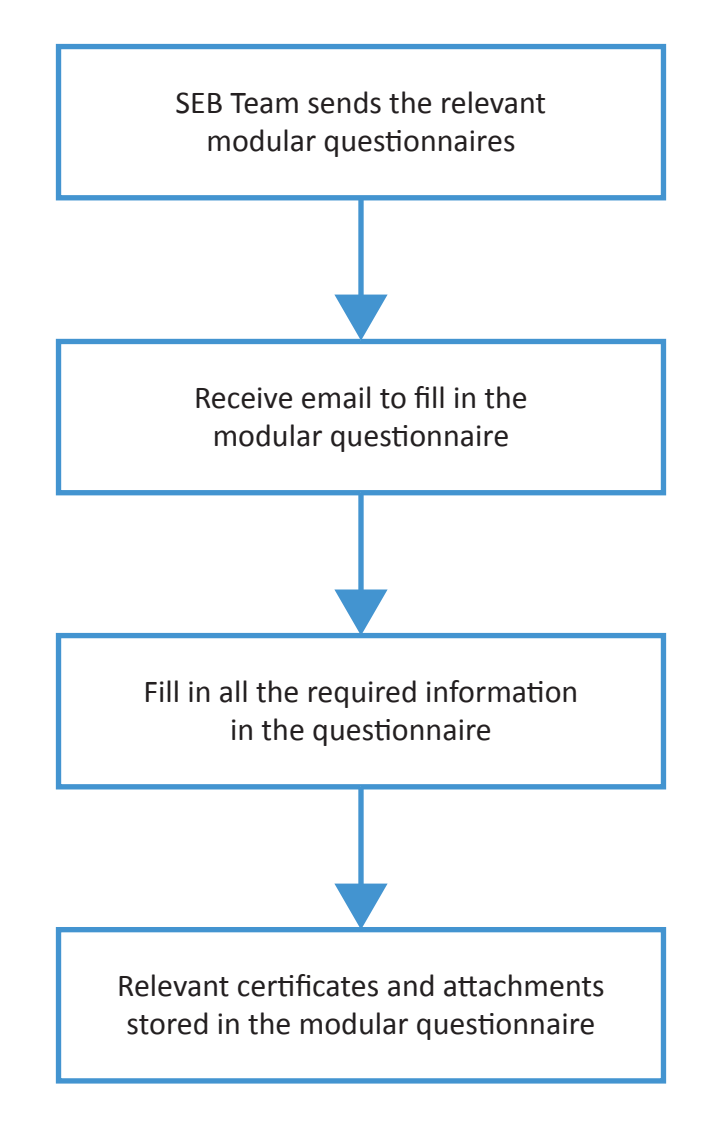

### 3.1 Email Invitation to Fill in Modular Questionnaire

You will receive the relevant questionnaires selected by Sarawak Energy.

Action needed: Complete questionnaire from Sarawak Energy Berhad - TEST Mohd Amirul Adenan <s4system-prod+sarawakenergy-T.Doc1580787179@ansmtp.ariba.com> **SEPRO** Hello Amirul Adenan, Sarawak Energy Berhad - TEST has invited you to complete a questionnaire.<br>This is required so SEPRO Supplier can do business with Sarawak Energy<br>Berhad - TEST. Questionnaire Overview<br>Questionnaire name: CERTIFICATE OF REGISTRATIONS<br>Respond by: Sat, 12 Jan, 2019 Submit questionnaire Best, SAP Ariba .<br>This entail because your customer. Saltakas Emergy Bernad - TEST, has kiteroffed you as the appropriate.<br>respondence: if you are not the correct contact, please contact Sarawak Emergy Bernad - TEST. You are receiving Offices | Da .<br>Ncy | Contact Vis | Customer Support Powered by SA Ariba AV Click on the link to be redirected to Ariba login page.

### 3.2 Completing the Modular Questionnaire

You will select the relevant certificates by clicking the radio button. Once the selection has been made, questions regarding the certificates will be prompted.

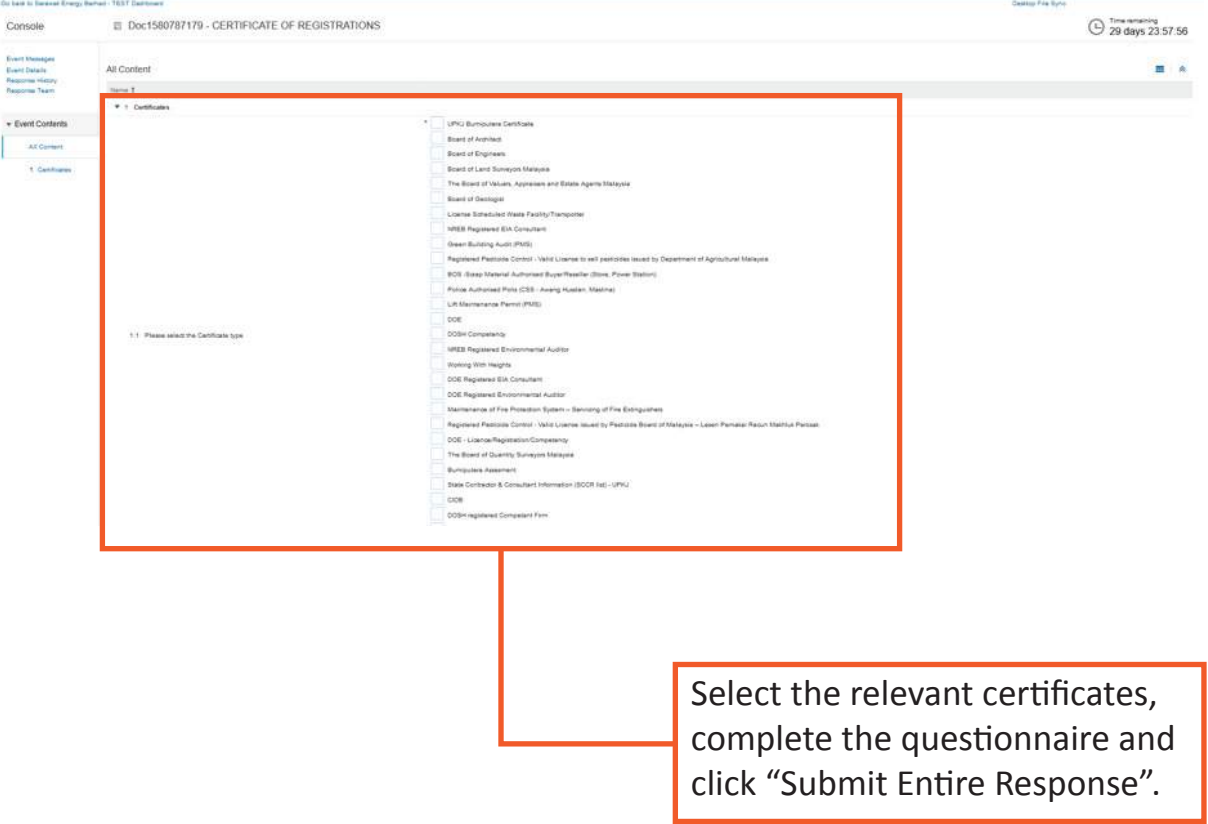

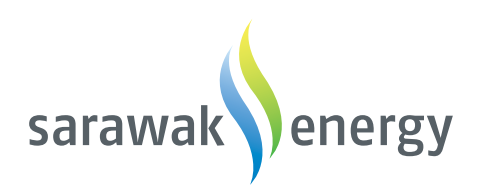

Menara Sarawak Energy No.1, The Isthmus,<br>93050 Kuching,<br>Sarawak, Malaysia.

Sepro Help Desk  $\leftarrow +6.082 - 330127$ X AskSepro@sarawakenergy.com

Power to Grow www.sarawakenergy.com